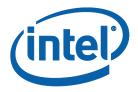

# Intel<sup>®</sup> SATA Solid-State Drive Firmware Update Tool

Guidelines Version 4

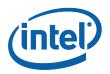

INFORMATION IN THIS DOCUMENT IS PROVIDED IN CONNECTION WITH INTEL PRODUCTS. NO LICENSE, EXPRESS OR IMPLIED, BY ESTOPPEL OR OTHERWISE, TO ANY INTELLECTUAL PROPERTY RIGHTS IS GRANTED BY THIS DOCUMENT. EXCEPT AS PROVIDED IN INTEL'S TERMS AND CONDITIONS OF SALE FOR SUCH PRODUCTS, INTEL ASSUMES NO LIABILITY WHATSOEVER AND INTEL DISCLAIMS ANY EXPRESS OR IMPLIED WARRANTY, RELATING TO SALE AND/OR USE OF INTEL PRODUCTS INCLUDING LIABILITY OR WARRANTIES RELATING TO FITNESS FOR A PARTICULAR PURPOSE, MERCHANTABILITY, OR INFRINGEMENT OF ANY PATENT, COPYRIGHT OR OTHER INTELLECTUAL PROPERTY RIGHT. UNLESS OTHERWISE AGREED IN WRITING BY INTEL, THE INTEL PRODUCTS ARE NOT DESIGNED NOR INTENDED FOR ANY APPLICATION IN WHICH THE FAILURE OF THE INTEL PRODUCT COULD CREATE A SITUATION WHERE PERSONAL INJURY OR DEATH MAY OCCUR.

Intel may make changes to specifications and product descriptions at any time, without notice. Designers must not rely on the absence or characteristics of any features or instructions marked "reserved" or "undefined." Intel reserves these for future definition and shall have no responsibility whatsoever for conflicts or incompatibilities arising from future changes to them. The information here is subject to change without notice. Do not finalize a design with this information.

The products described in this document may contain design defects or errors known as errata which may cause the product to deviate from published specifications. Current characterized errata are available on request.

Contact your local Intel sales office or your distributor to obtain the latest specifications and before placing your product order.

Copies of documents which have an order number and are referenced in this document, or other Intel literature, may be obtained by calling 1-800-548-4725, or go to: http://www.intel.com/design/literature.htm

Intel and the Intel logo are trademarks of Intel Corporation in the U.S. and other countries.

\*Other names and brands may be claimed as the property of others.

Copyright © 2011 Intel Corporation. All rights reserved.

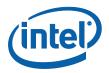

## Contents

| 1.0 | Over             | view                                                                                                    | . 4                  |  |  |  |  |
|-----|------------------|----------------------------------------------------------------------------------------------------|----------------------|--|--|--|--|
|     | 1.1<br>1.2       | System RequirementsKnown Issues1.2.1RAID Platforms1.2.2Lenovo* ThinkPad* T410 and T510, and IdeaPad Y4601.2.3Micro-Star International Company* (MSI) K9A2 Motherboard1.2.4USB CD-ROM Drives | .5<br>.5<br>.5<br>.5 |  |  |  |  |
| 2.0 | Micro            | osoft Windows* and Linux* Instructions                                                                                                    | . 6                  |  |  |  |  |
|     | 2.1              | Perform the Setup                                                                                                    | . 6                  |  |  |  |  |
|     | 2.2              | Download the Firmware Update Tool to Blank CD                                                                                                    | . 7                  |  |  |  |  |
|     | 2.3              | Run the Firmware Update Tool                                                                                                    | . 8                  |  |  |  |  |
|     | 2.4              | Verify New Firmware Update                                                                                                    | 11                   |  |  |  |  |
| 3.0 | Apple            | Apple Macintosh* Instructions 1                                                                                                    |                      |  |  |  |  |
|     | 3.1              | Perform the Setup                                                                                                    | 12                   |  |  |  |  |
|     | 3.2              | Download the Firmware Update Tool to Blank CD                                                                                                    | 12                   |  |  |  |  |
|     | 3.3              | Start the Firmware Update Process                                                                                                    | 15                   |  |  |  |  |
| 4.0 |                  | tional Information –Burning the ISO Image in Windows XP*,<br>lows Vista* or Linux* OS                                                                                                    | 16                   |  |  |  |  |
| 5.0 | Trou             | bleshooting                                                                                                    | 17                   |  |  |  |  |
|     | 5.1              | Computer Does Not Recognize ISO Images                                                                                                    | 17                   |  |  |  |  |
|     | 5.2              | Change to IDE or Compatibility Mode on Specific Lenovo* Systems                                                                                                    |                      |  |  |  |  |
| 6.0 | Refe             | rence Documents                                                                                                    | 19                   |  |  |  |  |
| 7.0 | Gloss            | sary                                                                                                    | 19                   |  |  |  |  |
| 8.0 | Revision History |                                                                                                    |                      |  |  |  |  |

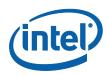

## 1.0 Overview

This document describes how to update the firmware on the following solid-state drives (SSDs) in all capacities:

- Intel<sup>®</sup> X18-M and X25-M SATA SSDs (34nm, silver case)
- Intel<sup>®</sup> X18-M and X25-M SATA SSDs (50nm, black case)
- Intel<sup>®</sup> X25-E SATA SSDs (50nm, black case)
- Intel<sup>®</sup> X25-V SATA SSDs (34nm, silver case)

For Microsoft Windows\* and Linux\* operating systems, follow the firmware update instructions in <u>Section 2, "Microsoft Windows and Linux Instructions"</u>.

For Apple Mac OS\* systems, follow the instructions in <u>Section 3, "Apple Macintosh</u><u>Instructions"</u>.

The firmware update process involves four steps:

### 1. Perform the setup

Prior to updating the SSD firmware, perform such activities as backing up your data and closing all other applications.

2. Download the Firmware Update Tool to a blank CD (CD-R or CD-RW)

The tool is a self-contained firmware update package formatted as an ISO image, which must be downloaded and burned on blank CD.

### 3. Run the Firmware Update Tool

When installed into a host system, the CD boots its own DOS environment and runs the necessary firmware update software to modify your Intel SSD.

### 4. Verify the update

Rescan your Intel SSDs to display the firmware information for each SSD—the data should match the firmware number identified in the *Release Notes* document.

### 1.1 System Requirements

To use the Firmware Update Tool, you need the following items:

- Intel SATA SSD
- Host system with a Read/Writable (R/W) CD-ROM drive
- ISO image burning software usually provided with the R/W CD-ROM drive
- Blank CD (CD-R or CD-RW)
- A charged battery, if the update occurs on a mobile system

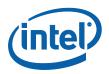

### 1.2 Known Issues

### 1.2.1 RAID Platforms

The Firmware Update Tool does not support updating SSDs in systems using RAID. For RAID systems only, use the following instructions:

- 1. Back up your data before performing the following steps.
- 2. Perform setup as described in <u>Section 2.1</u>.
- 3. Burn the ISO image to a blank CD (CD-R or CD-RW).
- 4. Using BIOS, turn off RAID by enabling "Legacy" or "Compatibility" mode, save and reboot.
  - **NOTE:** RAID must be disabled by using BIOS to update Intel SSDs. Do not use Intel<sup>®</sup> Matrix Storage Manager or any other software-based RAID manager to disable the RAID option.
- 5. Run the Firmware Update Tool as described in <u>Section 2.3</u>.
- 6. Verify the firmware update as described in <u>Section 2.4</u>.
- 7. Using BIOS, re-enable RAID for both drives, save and reboot.

### 1.2.2 Lenovo\* ThinkPad\* T410 and T510, and IdeaPad Y460

The Firmware Update Tool does not recognize Intel SSDs installed in Lenovo ThinkPad T410 and T510 systems and IdeaPad Y460 notebooks.

To enable the Firmware Update Tool to recognize an Intel SSD in these systems, change the drive mode from AHCI to IDE or Compatibility mode, and then start the firmware update. See <u>Section 5.2, "Change to IDE or Compatibility Mode on Specific Lenovo Systems"</u> for instructions.

### 1.2.3 Micro-Star International Company\* (MSI) K9A2 Motherboard

If your system uses the MSI K9A2 motherboard, the Firmware Update Tool cannot detect SSDs on ports 3, 4, 5 and 6. Only ports 1 and 2 are visible. Place your SSD on port 1 or 2 before running the Firmware Update Tool.

### 1.2.4 USB CD-ROM Drives

In systems that use a USB-based CD-ROM drive, the system may not allow booting from the CD-ROM. Install a SATA-based CD-ROM drive and retry the firmware update.

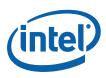

## 2.0 Microsoft Windows\* and Linux\* Instructions

### 2.1 Perform the Setup

Complete the following steps before starting the firmware update process on the PC containing the SSD.

### 1. Back Up the SSD

Perform a complete system backup on your Intel SSD to ensure that no data is lost during the firmware update process. Intel is not responsible for any data loss that might occur during or after a firmware update to a SSD.

Following a successful firmware update, data restoration should not be required.

### 2. Plug In the Power

For mobile PCs, ensure the computer's battery is fully charged. For desktop PCs, ensure your system is plugged into AC power during the update process. Do not remove power at any time during the firmware update process as this could produce incomplete results and may render your Intel SSD unusable.

### 3. Turn Off Drive Password Protection

Some systems provide the ability to password-protect their drives. If your system has password protection enabled, the Intel SSD may reject any requests from the host to update the firmware. You may need to turn off the drive password protection prior to beginning the firmware update process.

Although it varies from system to system, you can usually find the Drive Password Protection feature located in the BIOS. Consult your system's documentation for the BIOS settings and passwords.

If you are still unsure or need help disabling the drive password protection feature, contact Intel Customer Support: http://www.intel.com/go/ssdsupport

### 4. Check the Boot Order

As a default, most systems boot from the CD-ROM drive before the system drive. To determine the boot order for your system, reboot and enter BIOS Setup. Depending on the BIOS vendor, look for a parameter named **Boot Device Priority** or **Boot Load Order**. Ensure that the system boots the CD-ROM drive before the drive that contains the operating system (OS).

For more information on how to set the CD-ROM drive boot order, consult the system documentation for your PC.

If you still need additional assistance checking the boot order, contact Intel Customer Support: http://www.intel.com/go/ssdsupport

### 5. Close Applications

Before beginning the firmware download process, close all applications except for your Internet browser.

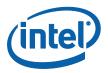

### 2.2 Download the Firmware Update Tool to Blank CD

The Firmware Update Tool is packaged as an .ISO image. Similar to an archive file or a disk image, an ISO image is specifically designed for optical disks like CD-Rs in a format specified by the International Organization for Standardization (ISO).

You cannot simply copy an ISO image to a blank CD. (It will appear as a data file and not work correctly.) The ISO image must be decoded with software and installed onto the blank CD (CD-R or CD-RW).

- 1. Go to the Intel download website located at http://www.intel.com/go/ssdfirmware.
- 2. Review the *Read Me.txt* file to better understand the firmware update process. The *Read Me* file contains high-level instructions for using the Firmware Update Tool.
- 3. Review the *Release Notes* document for a quick summary of the firmware changes for each product.
- 4. Click **Download** to display the terms of the license agreement. (The *Read Me.txt* file also includes the license agreement information.) After reading the agreement, click **ACCEPT** (at the bottom of the page) to display the web page with the download firmware link.
- 5. Click Intel SATA SSD Firmware Update Tool. The browser prompts you to select Open, Save or Cancel. See Figure 1 to view a sample screen.

### Figure 1. Download the ISO I mage

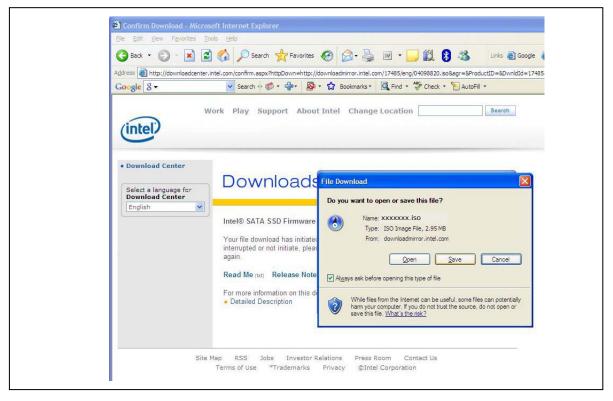

NOTE: Your screen will display the name of the current firmware update image file (xxxxxxx.iso).

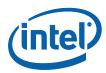

6. Follow the steps for your operating system to burn the ISO image to a blank CD-R or CD-RW.

#### Windows\* 7

- a) Click Save to download the file.
- b) Specify a folder location when prompted (such as c:\temp).
- c) Open the Windows **Start** menu, open the **Computer** folder, and go the file folder you specified in the previous step.
- d) Right-click the .ISO file and select Open With.
- e) Select Windows Disk Image Burner.
- f) Insert a blank CD into your drive.
- g) Click **Burn**. The ISO image is burned to the CD.
- h) Click **Close** when finished.

#### Windows XP and Windows Vista

Your Read/Write CD-ROM drive software will guide you through the process of burning an ISO image. For more information, see <u>Section 4.0, "Additional</u> <u>Information –Burning the ISO Image in Windows XP, Windows Vista or Linux</u> <u>OS</u>."

If your R/W CD-ROM software does not recognize ISO images, you may see an "unknown file type" message when downloading the Firmware Update Tool. See <u>Section 5.1, "Computer Does Not Recognize ISO Images"</u>.

### 2.3 Run the Firmware Update Tool

After creating the ISO image CD, make sure you have completed the setup procedures before running the Firmware Update Tool:

- Back up the SSD
- Turn off Drive Password Protection
- Designate the CD-ROM drive to boot first or prior to the OS drive
- Fully charge the battery (for mobile computers)
- Plug in the power cable (for desktop computers)
- **Note:** If at any time during the firmware update process the program fails or your system displays a blank screen, power down and reboot your computer. Run the firmware update process again. If the second attempt fails, contact Intel Customer Support: http://www.intel.com/go/ssdsupport

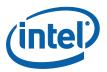

- 1. Insert the CD containing the ISO image into the R/W CD-ROM drive.
- 2. Click **Shutdown** from the Start menu to safely close down and power off the system.
- 3. Count to 10 (seconds) once the system is completely powered off.
- 4. Press the On button to boot the system from the CD-ROM drive and automatically load FreeDOS\* and start the Firmware Update Tool.
- 5. Let the program run until it displays the DOS screen shown in Figure 2.

### Figure 2. Initial Start Screen

Intel Corporation (R) Firmware Update Tool Version X.X

Copyright © 2009 Intel Corporation

Have you read the license agreement on the web page or README.TXT file included on this CD (y/n)?: \_

- 6. Enter "y" and press Enter to indicate you have read the license agreement.
- 7. Enter "y" and press Enter again to "....accept these terms of use (y/n)?:".
- 8. The tool scans your system for Intel SSDs and displays a screen similar to the one shown in Figure 3. If your system contains more than one Intel SSD, the tool displays the first one it encounters.
  - *Note:* If the tool does not find an Intel SSD, the following message appears:

Intel SSD is not attached or is disabled.

If you know an Intel SSD is installed and correctly connected to your system, please contact Intel Customer Support for further assistance at the following website: http://www.intel.com/go/ssdsupport.

### Figure 3. Scanning for Intel SATA SSDs

| Model         | INTEL SSDSA2MH080G15E |  |
|---------------|-----------------------|--|
| Serial Number | CVEM83040077080DGN    |  |
| Firmware      | 2CV102HD              |  |

 Enter "y" and press Enter. The tool displays a warning screen as shown in Figure 4.

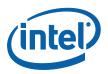

### Figure 4. Warning Screen

WARNING: THIS PROCESS WILL UPDATE THE FIRMWARE ON YOUR INTEL SSD. THERE IS A RISK THAT THE FIRMWARE UPDATE PROCESS COULD MAKE YOUR SOLID-STATE DRIVE INOPERABLE. AS INTEL PROVIDES NO WARRANTY FOR THE DATA ON YOUR DRIVE, YOU ARE ADVISED TO BACKUP YOUR DATA BEFORE UPDATING THE DRIVE FIRMWARE WITH THIS UTILITY.

Do you wish to proceed with the firmware update (y/n)?: \_\_\_\_

10. It is critical that you do not remove power or reboot your system during this phase of the update. Doing so will produce unpredictable results and may render your SSD inoperable.

Enter "**y**" and press **Enter** to proceed with the update. It will take from 30 seconds up to 2 minutes to update the firmware on the SSD.

- 11. Once the update is complete, the tool displays the screen shown in Figure 5.
- 12. Write down the firmware number for the updated SSD—you will use this information to verify the firmware update (Step 6, Section 2.4). In the example below, you would record "2CV102M3".

#### Figure 5. Firmware Update Successful

 Firmware Successfully Updated from 2CV102HD to 2CV102M3

 Scanning for additional drives...

 Scanning ....... Completed

 No other Intel SSD firmware candidates found

 Please remove the CD, power down your system, wait 10 seconds and restart your system

 A:\>

Upon completing the firmware update, the tool scans your system for any other SSDs. If additional Intel SSDs are located, the tool lists the next Intel SSD requiring an update and prompts you to update it as well.

Repeat Steps 9 though 11 to update the firmware on each Intel SSD found in your system. Remember to record the new firmware number for each SSD updated.

- 13. When the firmware update is complete, remove the CD, power down the system, wait 10 seconds, and restart the system.
- 14. For computers running Windows 7, a message appears when the operating system starts that prompts you to restart the computer. Restart when prompted.

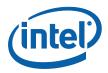

### 2.4 Verify New Firmware Update

You can use this optional, standalone process to verify that each Intel SSD installed in your system contains new firmware.

- 1. Check that the CD with the ISO image is still in the CD-ROM.
- 2. Shut down and power off the system.
- 3. Count to 10 (seconds) and reboot the system. This action reloads the Firmware Update Tool.
- 4. Enter "y" and press Enter to indicate you have read the license agreement.
- 5. Enter "y" and press Enter again to "...accept these terms of use (y/n)?:" to reactivate the scanning process. The Firmware field should display the current firmware for your SSD listed in the Release Notes.

### Figure 6. Scanning for Additional Intel SATA SSDs

| Model         | INTEL SSDSA2MH080G15E |
|---------------|-----------------------|
| Serial Number | CVEM83040077080DGN    |
| Firmware      | 2CV102M3              |

 The tool displays the firmware for each SSD. Verify that the firmware number is correct for each SSD. Refer to the number(s) provided during Step 12 in Section 2.3.

The firmware update process is now complete.

- If applicable, see Step 7 under Section 1.2.1 "RAID Platforms to restore RAID" (if you previously changed the mode to "Legacy" or "Compatibility") on your system.
- 8. Restart your system. Your system should now boot from the SSD and the native OS should load.

**Note:** In Windows 7, if you have just completed an update and have not started the operating system since the update, you will be prompted to restart your system. Restart when prompted.

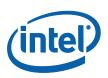

## 3.0 Apple Macintosh\* Instructions

### 3.1 Perform the Setup

Complete the following steps before starting the firmware update process on the computer containing the SSD.

### 1. Back Up the SSD

Perform a complete system backup on your Intel SSD to ensure that no data is lost during the firmware update process. Intel is not responsible for any data loss that might occur during or after a firmware update to an SSD.

Following a successful firmware update, data restoration should not be required.

### 2. Plug In the Power

For mobile computers, ensure the computer's battery is fully charged. For desktop computers, ensure your system is plugged in to AC power during the update process. Do not remove power at any time during the firmware update process as this could produce incomplete results and may render your Intel SSD unusable.

### 3. Close Applications

Before beginning the firmware download process, close all applications except for your Internet browser.

### 3.2 Download the Firmware Update Tool to Blank CD

The Firmware Update Tool is packaged as an .ISO image. Similar to an archive file or a disk image, an ISO image is specifically designed for optical disks like CD-Rs in a format specified by the International Organization for Standardization (ISO).

You cannot simply copy an ISO image to a blank CD. (It will appear as a data file and not work correctly.) The ISO image must be decoded with software and installed onto the blank CD (CD-R or CD-RW).

- 1. Go to the Intel download website located at http://www.intel.com/go/ssdfirmware.
- 2. Review the *Read Me.txt* file to better understand the firmware update process. The *Read Me* file contains high-level instructions for using the Firmware Update Tool.
- 3. Review the *Release Notes* document for a quick summary of the firmware changes for each product.
- 4. Click **Download** to display the terms of the license agreement. (The *Read Me.txt* file also includes the license agreement information.) After reading the agreement, click **ACCEPT** (at the bottom of the page) to display the web page with the download firmware link.
- 5. Click Intel<sup>®</sup> SATA SSD Firmware Update Tool. The browser prompts you to select Open, Save or Cancel (see Figure 7).

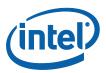

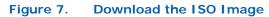

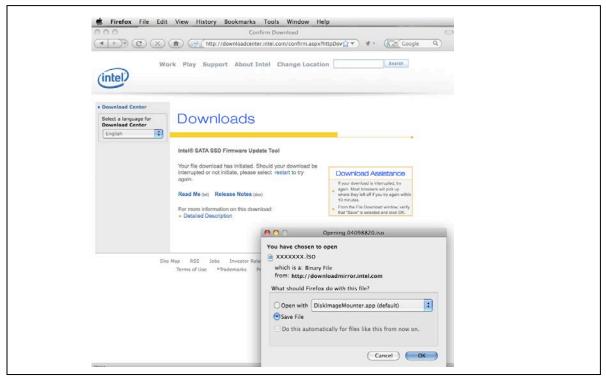

#### NOTES:

- 1. Mozilla Firefox\* was used only as an example to create this screen shot and does not imply any endorsement or warranty by Intel.
- 2. Your screen will display the current name of the firmware update image file (xxxxxxx.iso).
  - 6. Click Save File to download and save the ISO image.
  - 7. Right click the ISO image and open **Disk Utility**. See Figure 8.

#### Figure 8. Selecting Disk Utility

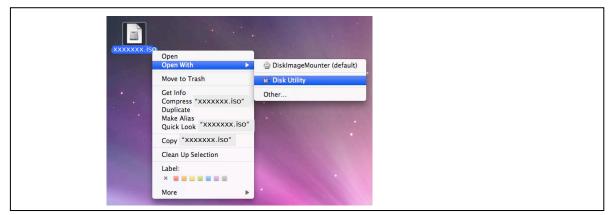

#### NOTES:

- 1. These Apple\* products were used only as examples to create this screen shot and do not imply any endorsement or warranty by Intel.
- 2. Your screen will display the current name of the firmware update image file (xxxxxxx.iso).

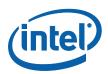

- 8. With the Disk Utility open, click the ISO image you downloaded.
- 9. Click the **Burn** button in the toolbar.

### Figure 9. Using Disk Utility to Burn ISO Image

| Verify Info Burn Open<br>Macintosh HD<br>Macintosh HD<br>Maximum ArxXXXX.ISO | XXXXXX. ISO      XXXXXXX. ISO      Enable Journaling New Image Convert Resize Image      First Aid Restore      If you're having trouble with the selected disk:      If You're having trouble with the selected disk:      If You're having trouble with the selected disk:      If you're having trouble with the selected disk:      If you're having trouble with the selected disk:      If you're having trouble with the selected disk:      If you're having trouble with the selected disk:      If you're having trouble with the selected disk:      If you're having trouble with the selected disk:      If you're having trouble with the selected disk:      If you have a permissions problem with a file installed by the Mac OS X installer, click Repair Permissions. |  |
|------------------------------------------------------------------------------|----------------------------------------------------------------------------------------------------|--|
|                                                                              | Show details<br>Clear History                                                                                                    |  |
| Disk Description : XJ<br>Connection Bus : Dis<br>Disk Image Path : /L        | Repair Disk Permissions         Repair Disk           XXXXx.iSO         Disk Write Status : Not mounted<br>Disk Image Size: 3.0 MB (3,096,576 Bytes)           sers/Desktop/xxxxxxx.iso                                                                                                    |  |

- 10. Install a blank CD (CD-R or CD-RW) when prompted.
- 11. Click the **Burn** button. The application displays a status screen similar to Figure 10.

#### Figure 10. Image Burning Process – Apple Mac OS\*

| Verty into Burry Coen C | ext Crustie Burnating New Tingle Convert. Reservinge<br>Burn Disc In: SuperDrive<br>Waiting for a disc to be inserted | Log<br>start up from<br>staft, click |  |
|-------------------------|----------------------------------------------------------------------------------------------------|--------------------------------------|--|
|                         | Repair Permissions.                                                                                                   | (Dear History)                       |  |
|                         |                                                                                                    |                                      |  |
|                         |                                                                                                    |                                      |  |
|                         | (Verify Disk Permissions)<br>(Repair Disk Permissions)                                                                | Verify Disk<br>Repair Disk           |  |

#### NOTES:

- 1. The Apple\* and Matsushita\* products were used only as examples to create the screen shots on this page and do not imply any endorsement or warranty by Intel.
- 2. Your screen will display the current name of the firmware update image file (xxxxxxx.iso).

The process of burning a CD-ROM takes approximately five minutes.

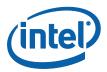

### 3.3 Start the Firmware Update Process

After creating the ISO image CD, make sure you have completed the setup procedures before starting the firmware update process:

- Back up the SSD
- Fully charge the battery (for mobile computers)
- Plug in the power cable (for desktop computers)

Go to <u>Section 2.3, "Run the Firmware Update Tool"</u> and follow the steps to update the firmware. Use <u>Section 2.4, "Verify New Firmware Update"</u> to confirm that your Intel SSDs contain the new firmware (this is an optional step).

*Note:* Hold the "c" key down to force your system to boot from the CD-ROM drive.

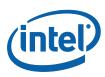

## 4.0 Additional Information –Burning the ISO Image in Windows XP\*, Windows Vista\* or Linux\* OS

This section describes how to burn the Firmware Update Tool .ISO image file to a blank CD (CD-R or CD-RW) using Microsoft Windows XP, Windows Vista, or Linux after you have downloaded the file (as described in <u>Section 2.2</u>).

Once the download process begins, you may see a screen similar to the one shown in Figure 11.

### Figure 11. Burning an ISO Image

| <u>File View M</u> ode <u>T</u> ools <u>H</u> elp                                 |             |                                                        |     |
|-----------------------------------------------------------------------------------|-------------|--------------------------------------------------------|-----|
| Source                                                                            | 3 64        | ATAPI DVD C DH52C2P MP59 (ATA)<br>Current Profile: N/A | 2   |
| Label: 090403_1704<br>Imp ID: Unknown<br>File Sys: ISO9660 (Bootable), Joliet     |             |                                                        |     |
| Sectors: 1,512 (MODE1/2048)<br>Size: 3,096,576 bytes<br>Time: 00:22:12 (MM:S5:FF) | <b>)</b> () |                                                        |     |
| Destination<br>Sector DHS2C2P (D:)                                                | •           |                                                        |     |
| 🎯 🗌 Test Mode 🛛 Verify 🥳                                                          | ð 3         |                                                        |     |
|                                                                                   |             | Settings<br>Write Speed: AWS V (MAX)                   |     |
|                                                                                   |             | Copies:                                                | B 0 |
| Device Not Ready (Medium Not Present)                                             |             |                                                        |     |

- 1. Install a blank CD when prompted.
- 2. Click the **Burn** button to start the process. A status screen similar to Figure 12 appears. The process of burning a CD-ROM takes approximately five minutes.

### Figure 12. Image Burning Process

| 🥪 ImgBurn                                                                                                    |                                                                                                    | <u>a</u> |
|----------------------------------------------------------------------------------------------------|----------------------------------------------------------------------------------------------------|----------|
| Eile Yiew Help                                                                                                    |                                                                                                    |          |
| Source<br>C:\xxxxxxx.iso<br>Sectors: 1,512 (MODE1/2048)<br>Size: 3,096,576 bytes                                                                                                    | Label: 090403_1704<br>Eject TrayVerfyDelete Image                                                   |          |
| Time: 00:22:12 (MM:55:FF)                                                                                                    | Close Program Shutdown Computer                                                                     |          |
| Information           Device:         ATAPI DVD C DH52C2P (D:)           Disc ID:         97m15s17f           Copy:         1 of 1 (Write Speed: MAV)           Sectors:         320           Stet:         655,360 bytes           Time:         00:06:20 (MM:SS:FF) | White Retries: 0<br>Write Rate: 80 KB/s (0.5x)<br>Time Elapsed: 00:00:08<br>Time Remaining: Unknown |          |
| Complete                                                                                                    | 21%                                                                                                 |          |
|                                                                                                    |                                                                                                    |          |
| Buffer                                                                                                    | 5%                                                                                                  |          |
| (****                                                                                                    |                                                                                                    |          |
| Device Buffer                                                                                                    | 0% 🚺                                                                                                |          |
| Writing LeadIn                                                                                                    |                                                                                                    | -        |

#### NOTES:

- 1. The ImgBurn\* and ATAPI DVD\* products displayed on this page were used only as examples to create these screen shots and do not imply any endorsement or warranty by Intel.
- 2. Your screens will display the current name of the firmware update image file (xxxxxxx.iso).

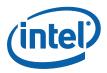

## 5.0 Troubleshooting

### 5.1 Computer Does Not Recognize ISO Images

If your CD-ROM software does not recognize ISO images (in Windows XP, Windows Vista, or Linux operating system), you may see an "unknown file type" message when downloading the Firmware Update Tool similar to Figure 13.

### Figure 13. R/W CD-ROM Software Does Not Recognize ISO Images

|                                                                             | C Search 🔆 Favorites 🚱 🙆 •                                                                                                    | intel.com/17485/eng/rc2.ISO8agr=8ProductID=8D/inicId=174858strO5s=8OSPulName=8iang=eng                                                                                            |
|-----------------------------------------------------------------------------|----------------------------------------------------------------------------------------------------|----------------------------------------------------------------------------------------------------|
| Google 8 -                                                                  | Search 🕫 🔊 • 🗣 • 🚳 • 🏠 Bookma                                                                                                    |                                                                                                    |
| (intel)                                                                     | ork Play Support AboutIntel Ch                                                                                                    | onge Location Search                                                                                                    |
| Download Center      Select a language for     Download Center      English | Downloads                                                                                                    | File Download  Do you want to save this file?  Name: XXXXXX.ISO  Name: Victorion File Type, 2,95 M8                                                                               |
|                                                                             | Intel® SATA SSD Firmware Update To<br>Your file download has initiated. Should yo<br>interrupted or not initiate, please select re<br>again. | From: downloadmirror.intel.com                                                                                                    |
|                                                                             | Read Me (st) Release Notes (see)                                                                                                    | While files from the internet can be useful, some files can potentially<br>harm your computer. If you do not trust the source, do not save this<br>file. <u>What is the risk?</u> |
| Site #                                                                      | Detailed Description      Petailed Description      Investor Relations     P      Terms of Use     Trademarks     Privacy                    |                                                                                                    |

- 1. Click Save to download the ISO image to your computer.
- 2. Locate a software application on the Internet that burns ISO images. Install the application.
- 3. Double-click the ISO image on your drive to decode the image and burn the Firmware Update Tool onto a blank CD (CD-R or CD-RW).

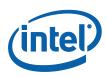

### 5.2 Change to IDE or Compatibility Mode on Specific Lenovo\* Systems

The Firmware Update Tool does not recognize Intel SSDs installed in Lenovo ThinkPad T410 and T510 systems and IdeaPad Y460 notebooks.

To enable the Firmware Update Tool to recognize an Intel SSD in these systems, change the drive mode from AHCI to IDE or Compatibility mode, and then start the firmware update process.

### ThinkPad T410 and T510

- 1. Enter BIOS configuration.
  - a. Press ThinkVantage button when prompted on screen.
  - b. Press F1 to enter Setup.
- 2. Select **Config**, and then **Serial ATA**.
- 3. Select SATA Controller Mode Option.
- 4. Highlight **Compatibility**, and then press Enter.
- 5. Press F10 and select **Yes** when prompted to "Save configuration changes and exit now?"

The system reboots.

6. Start the firmware update process. See <u>Section 2.3</u> for instructions.

### IdeaPad Y460

- 1. Enter BIOS configuration by pressing F2 when prompted on screen.
- 2. Select Configuration tab.
- 3. Select SATA Mode.
- 4. Highlight IDE and press Enter.
- 5. Press F10 and select **Yes** when prompted to "Save configuration changes and exit now?"

The system reboots.

6. Start the firmware update process. See Section 2.3 for instructions.

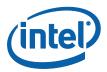

## 6.0 Reference Documents

### Table 1.Reference Documents

| Document                                                                     | Document No./Location |
|------------------------------------------------------------------------------|-----------------------|
| Intel <sup>®</sup> X25-V SATA Solid-State Drive Product Manual               | 322736                |
| Intel <sup>®</sup> X25-E SATA Solid-State Drive Product Manual               | 319984                |
| Intel® X18-M/X25-M SATA Solid-State Drive Product Manual                     | 319765                |
| Intel® X18-M/X25-M SATA Solid-State Drive – 34nm Product Line Product Manual | 322296                |

## 7.0 Glossary

### Table 2.Terms and Acronyms

| Term                                               | Description                                                                                                    |  |  |
|----------------------------------------------------|----------------------------------------------------------------------------------------------------|--|--|
| АТА                                                | Advanced Technology Attachment                                                                                                    |  |  |
| ISO International Organization for Standardization |                                                                                                    |  |  |
| ISO image                                          | An archive file or disk image of an optical disk that uses the ISO format. Typically, the file has an .ISO extension; however, Apple Mac OS* ISO images often use a .CDR extension. |  |  |
| OS                                                 | Operating System                                                                                                    |  |  |
| RAID                                               | Redundant Array of Independent Disks (formerly Redundant Array of Inexpensive Disks)                                                                                                |  |  |
| SATA                                               | Serial ATA                                                                                                    |  |  |
| SSD                                                | Solid-State Drive                                                                                                    |  |  |

## 8.0 Revision History

| Date          | Revision | Description                                                                                                    |
|---------------|----------|----------------------------------------------------------------------------------------------------|
| January 2011  | 004      | Updated document to reflect new firmware release.                                                                                                    |
| November 2009 | 003      | Modified graphics version information.<br>Modified instructions in Run the Firmware Update Tool section.<br>Modified instructions in Verify New Firmware Update section.                                   |
| October 2009  | 002      | Deleted the Apple Safari* content from Known Issues section. The Intel<br>SATA SSD Firmware Update Tool now works with this website.<br>Modified various graphics to reflect the new 1.3 firmware release. |
| August 2009   | 001      | Initial release.                                                                                                    |